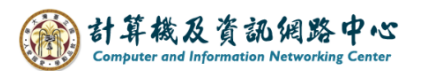

## **Outlook 批次匯入連絡人**

## 填寫連絡人名單:

1. 開啟Excel, 第一列輸入對應標題【名稱】、【電子郵件】, 依序建立連絡人資料。

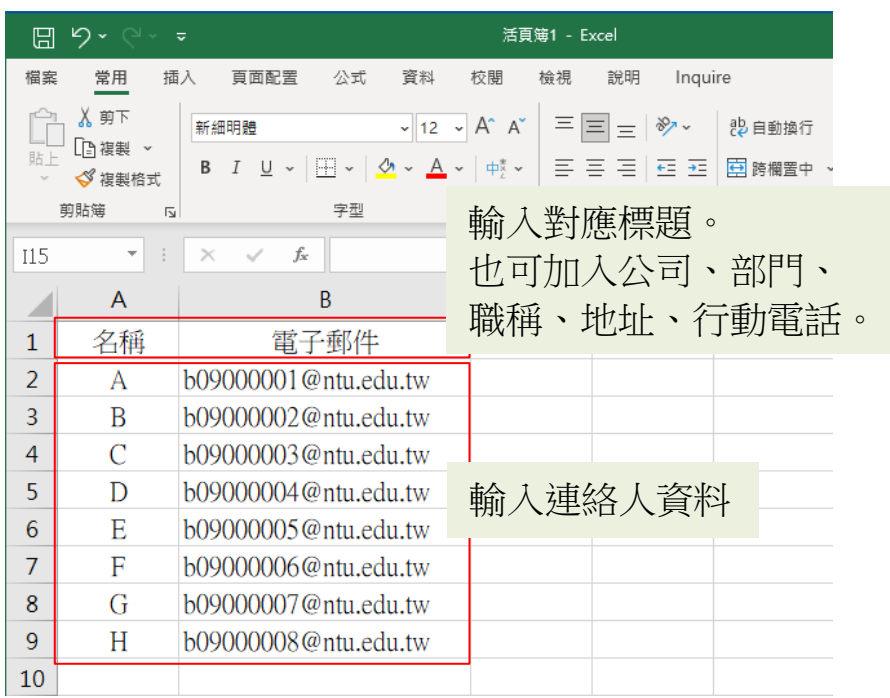

2. 填寫完後,點選【檔案】→【另存新檔】→【瀏覽】。

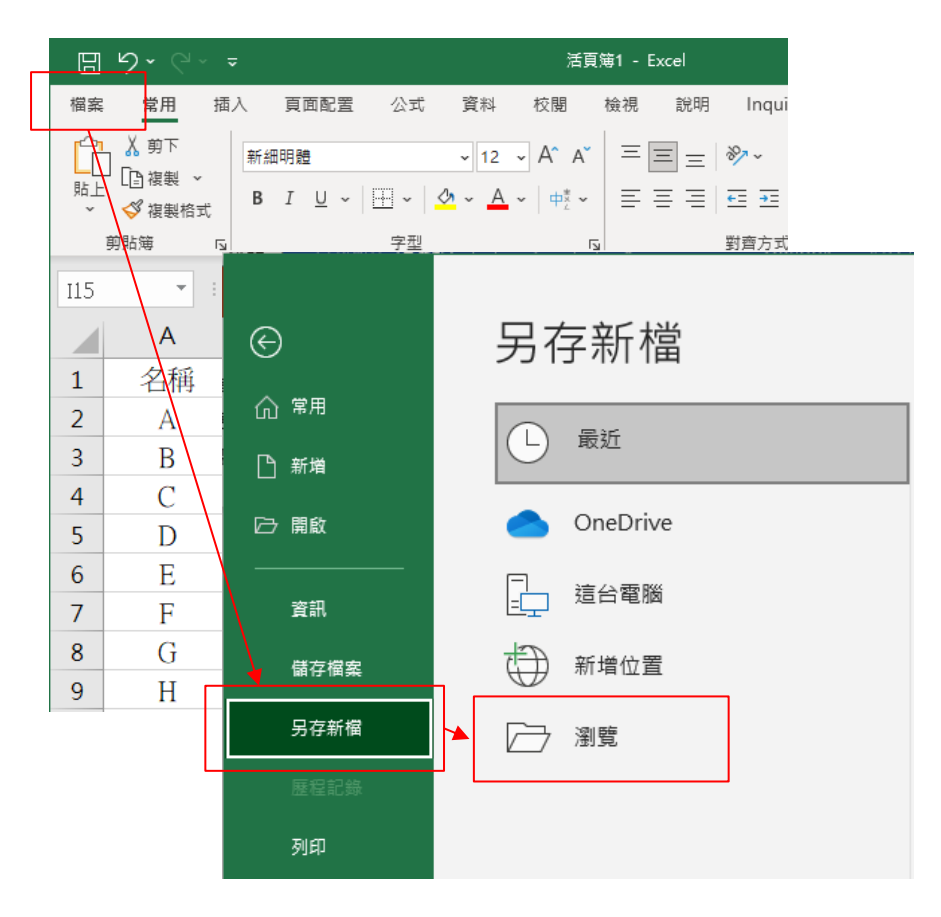

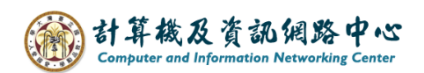

3. 以存檔至桌面為例,填寫【檔案名稱】, 存檔類型選擇【CSV (逗號分隔)】,最後按【儲存】。

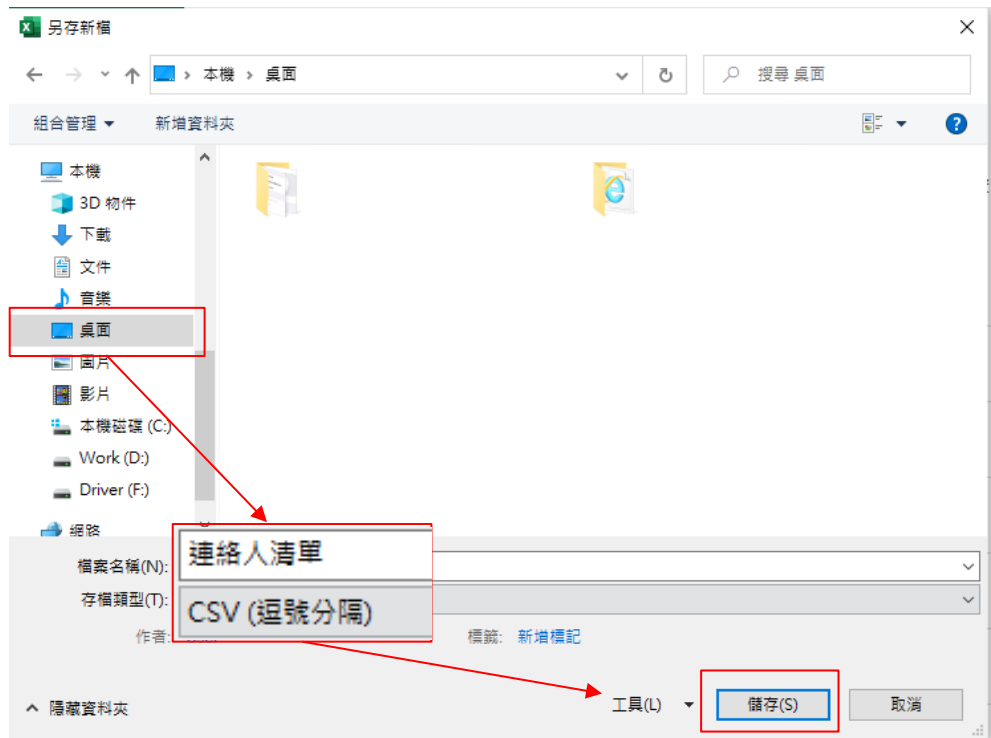

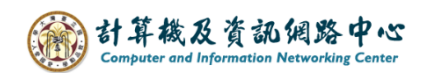

批次匯入連絡人:

1. 開啟Outlook, 點選連絡人圖示。

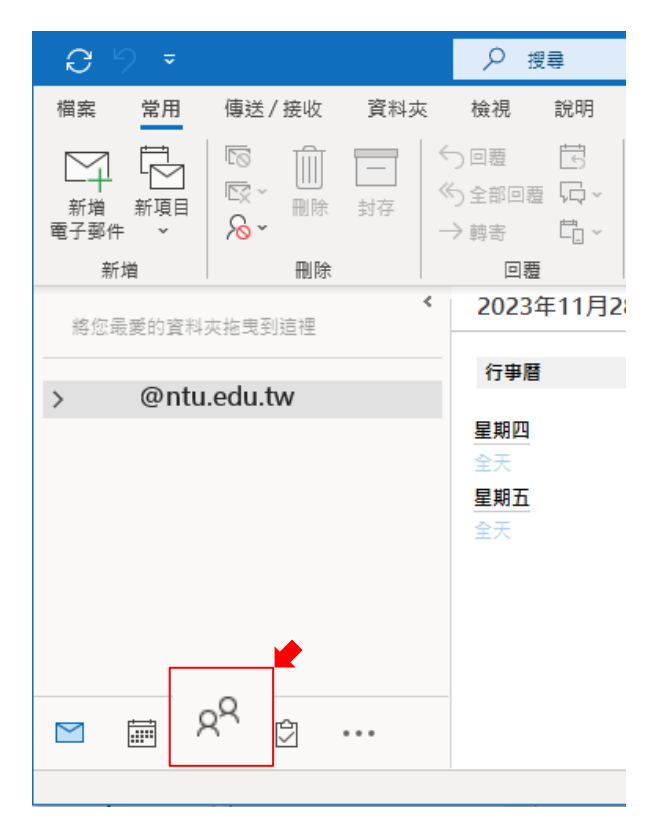

2. 點選【檔案】→【開啟和匯出】→【匯入 / 匯出】。

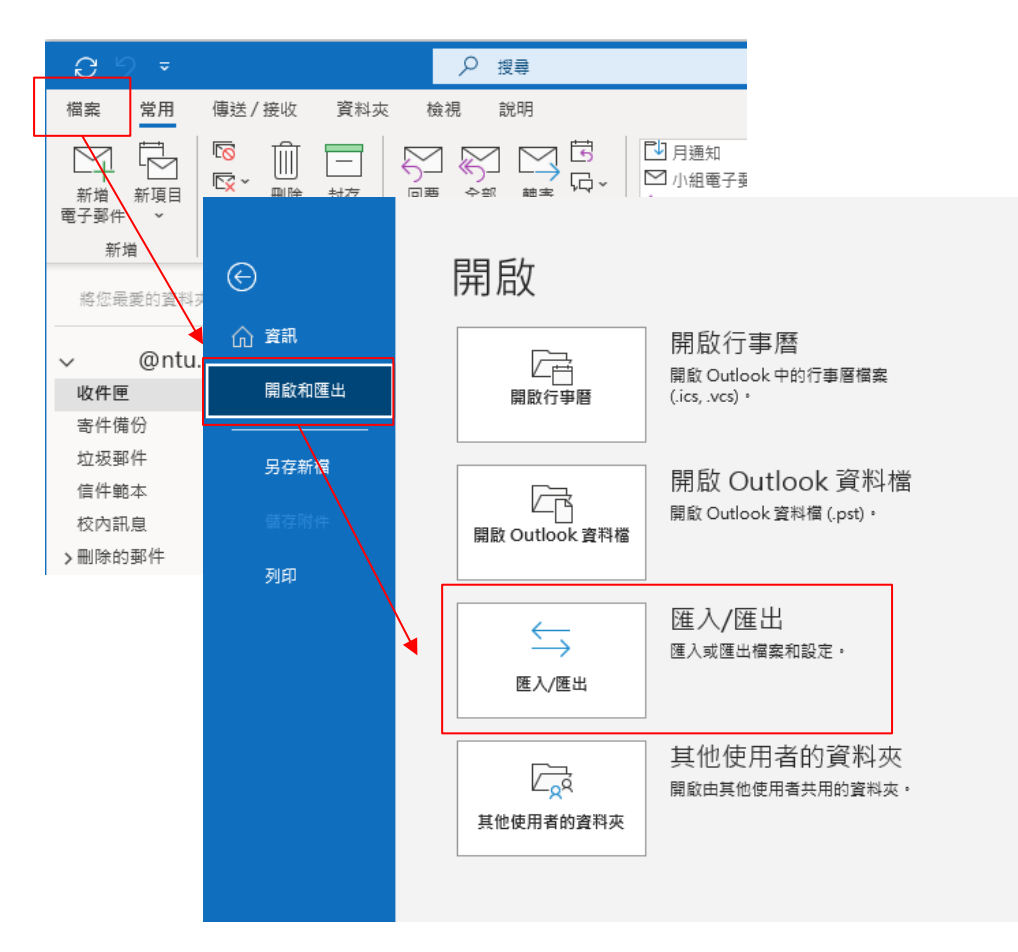

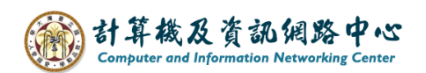

3. 選擇【從其他程式或檔案匯入】,【按下一步】。

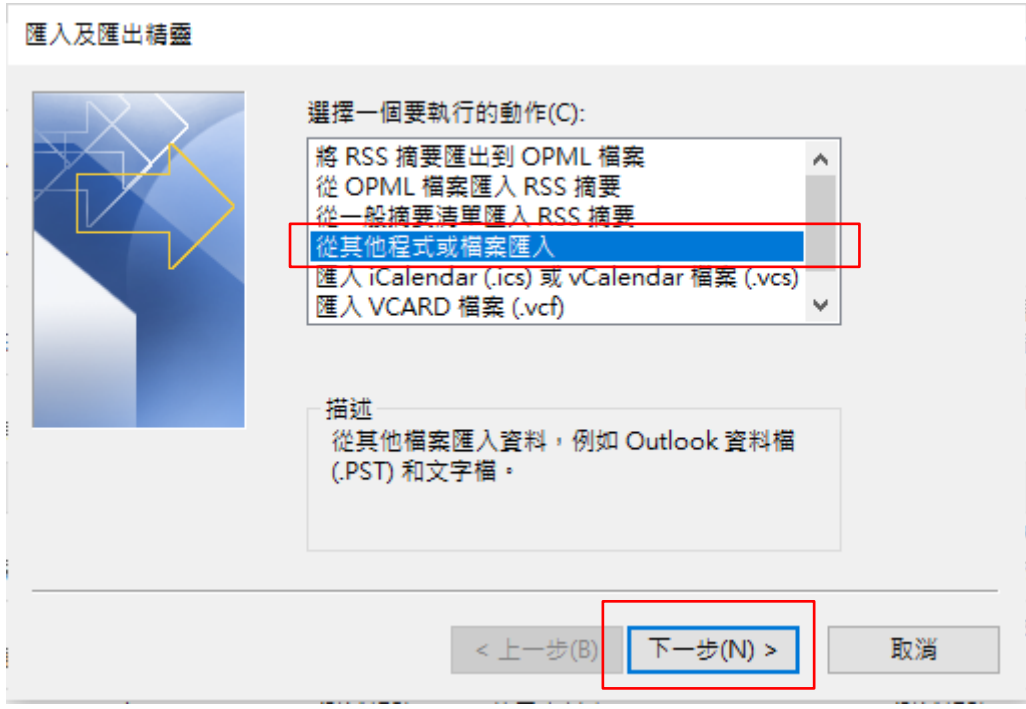

4. 選擇【從其他程式或檔案匯入】, 按【下一步】。

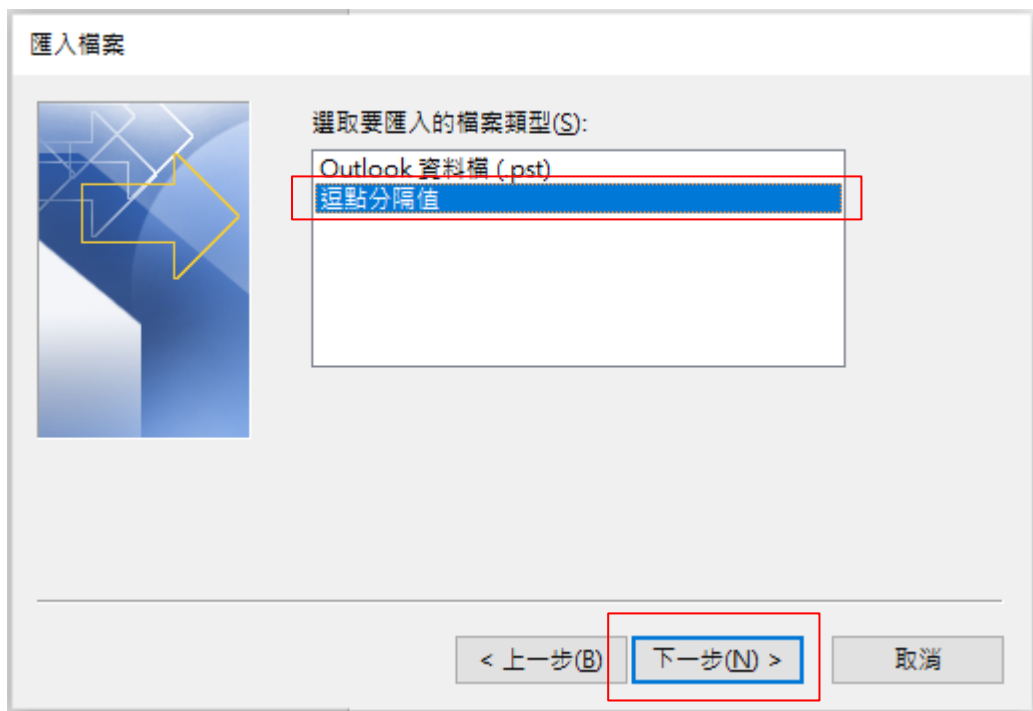

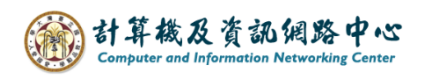

5. 選擇【瀏覽】,找到匯入的檔案。

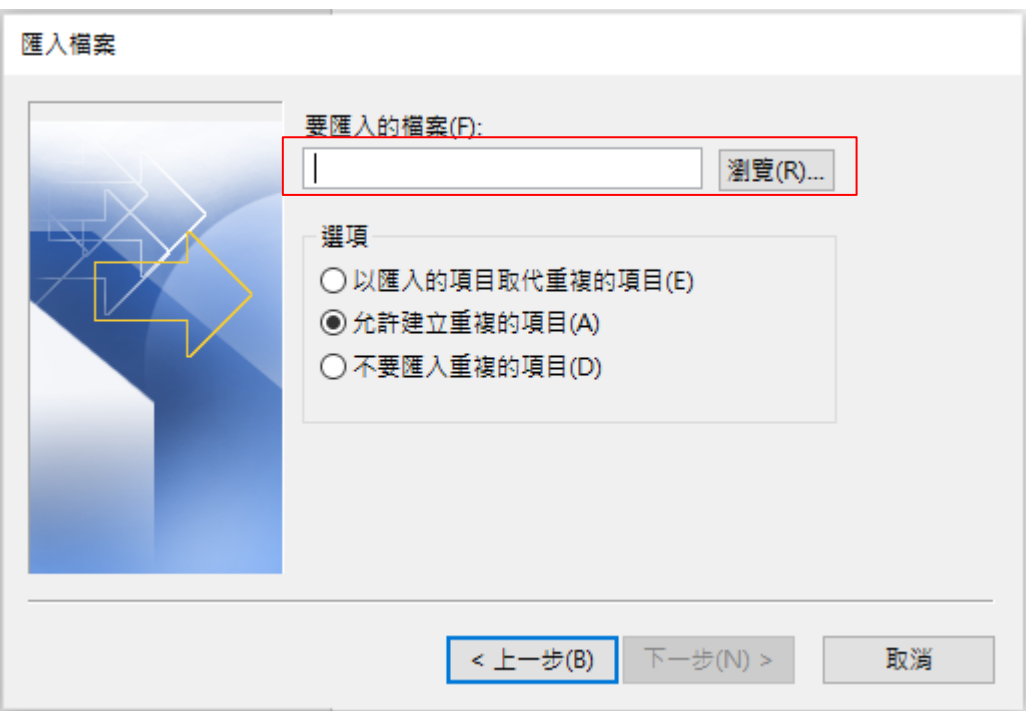

6. 找到置於桌面的檔案【連絡人清單】,再按【確定】。

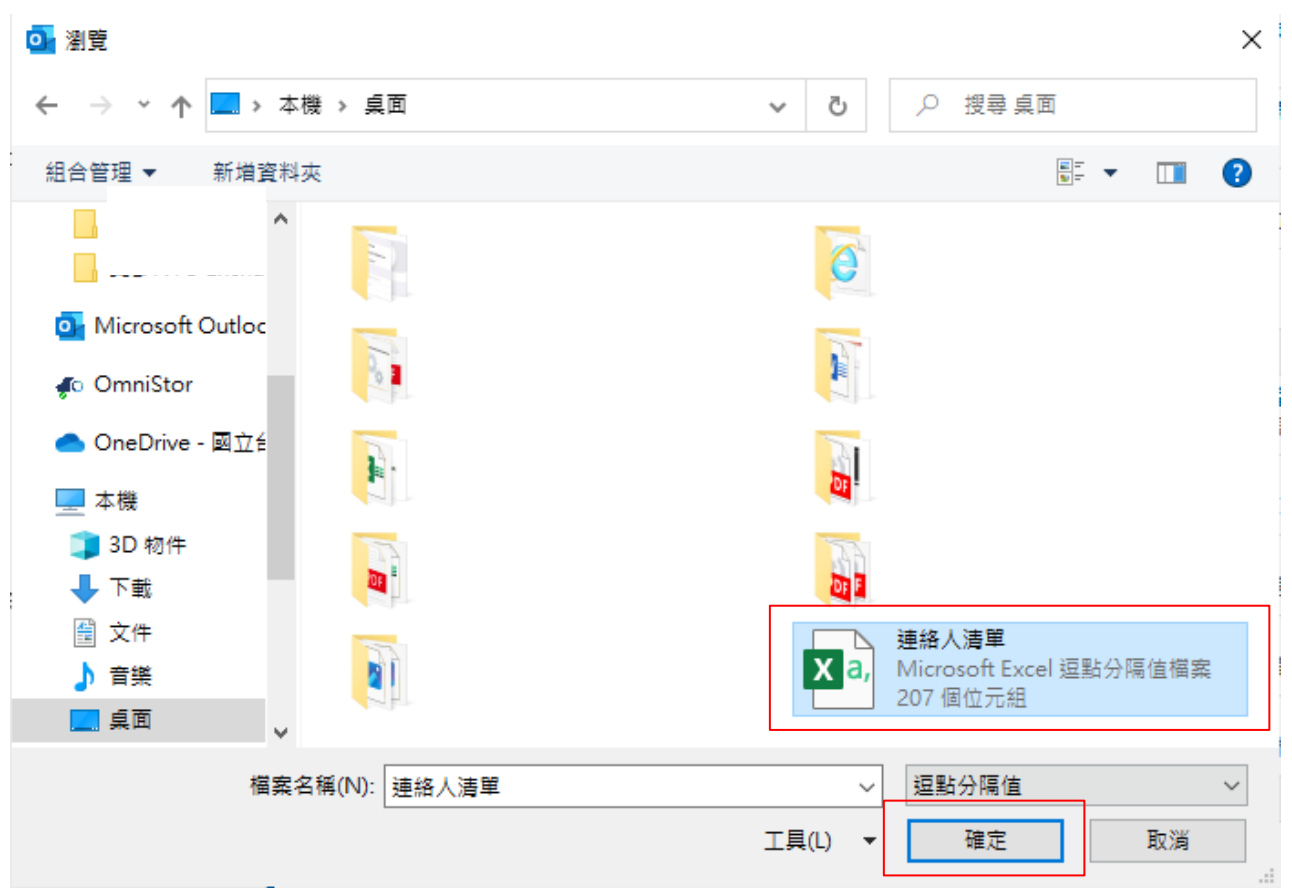

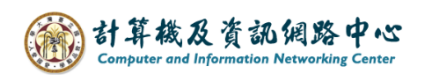

7. 點選【以匯入的項目取代重複的項目】,按【下一步】。

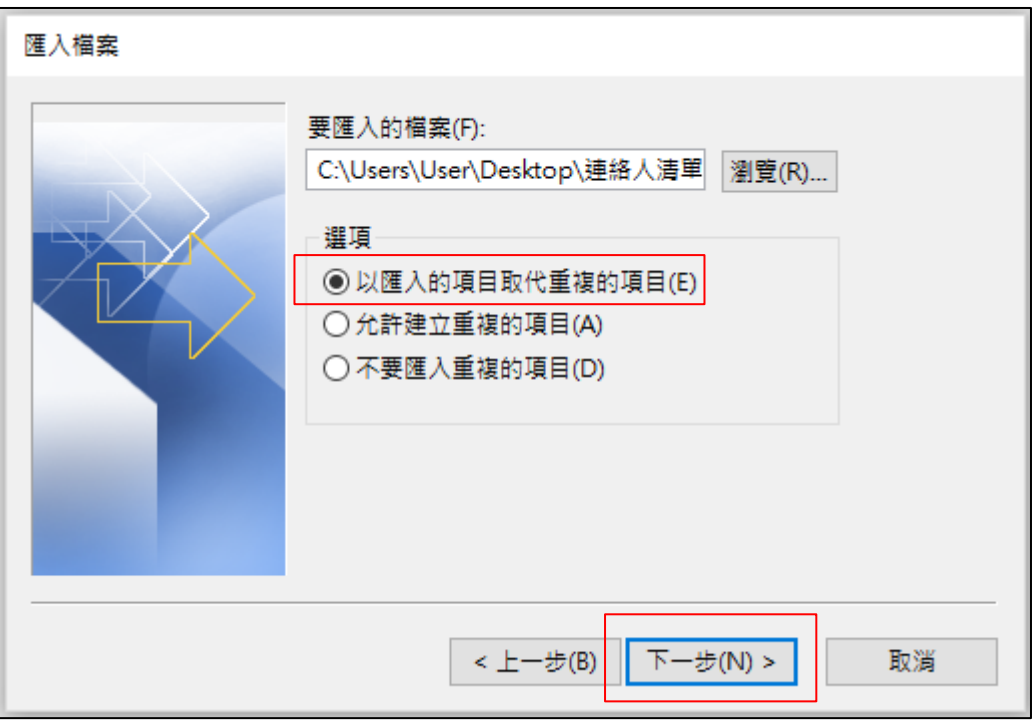

8. 點選【連絡人】,按【下一步】。

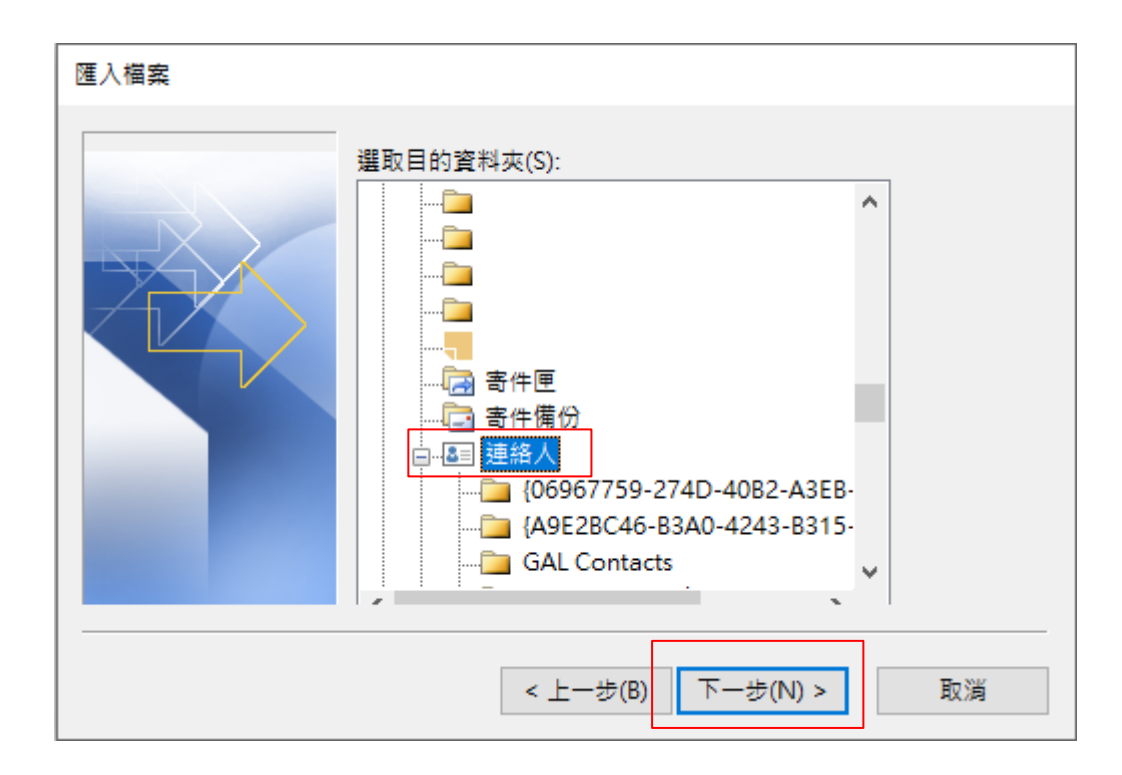

9. 勾選【 匯入"連絡人清單CSV" 至資料夾:連絡人】, 並點選【對應自訂欄位】。

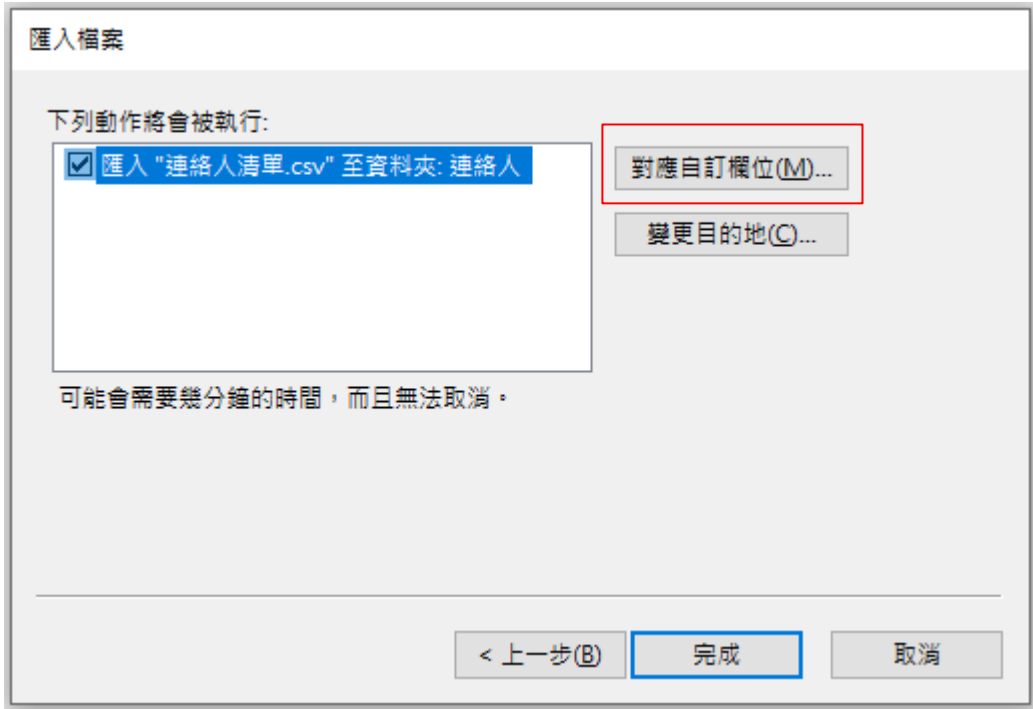

10. 檢查左邊欄位的【值】,與右邊欄位的【對應自】是否一致: "名稱"對應到"名稱" "電子郵件"對應到"電子郵件" 檢查對應完後,按【確定】。

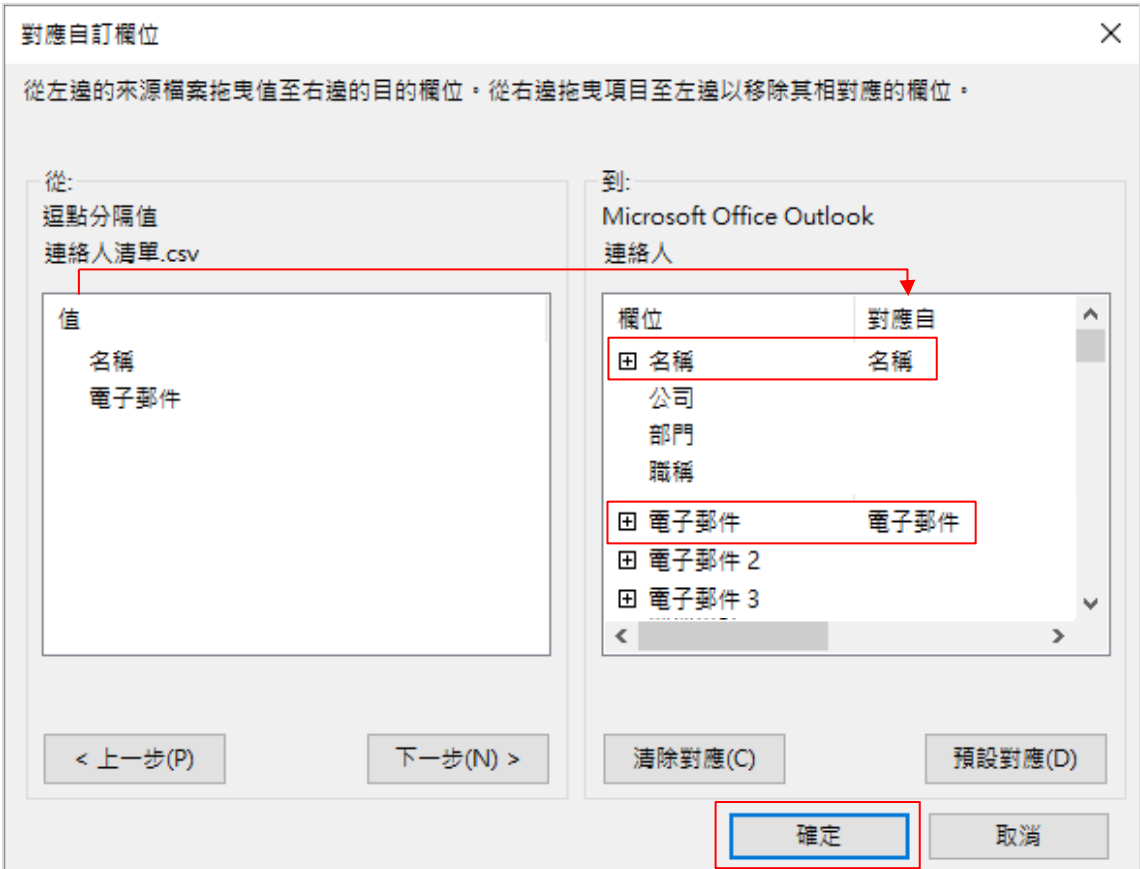

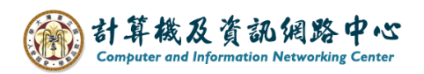

11. 確認後,點選【完成】。

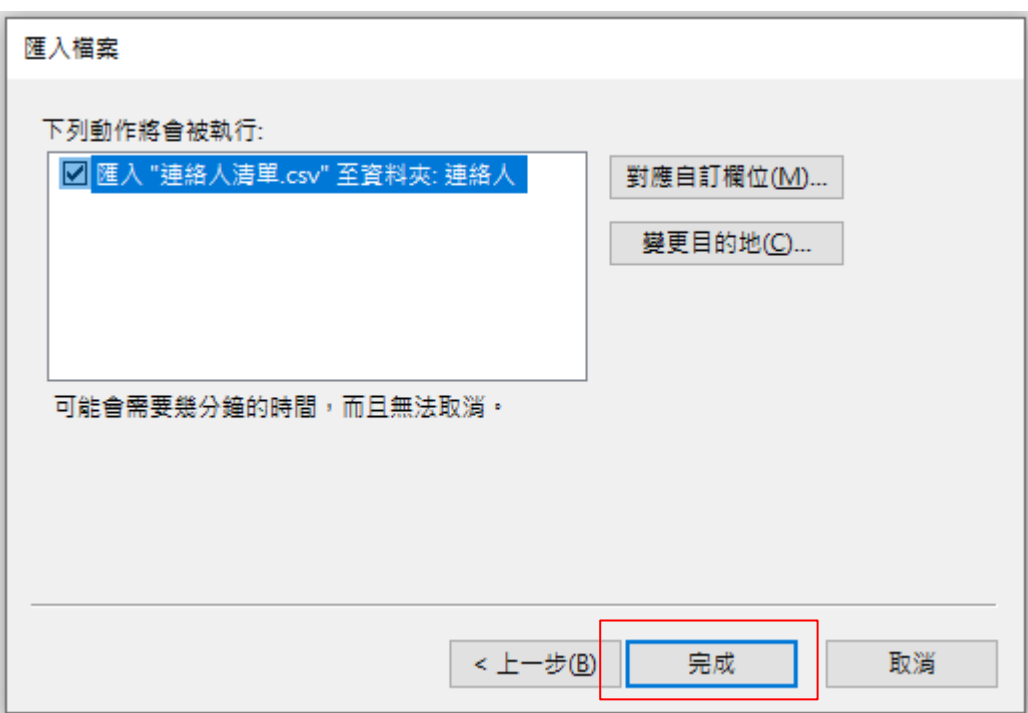

12. 完成批次匯入連絡人。

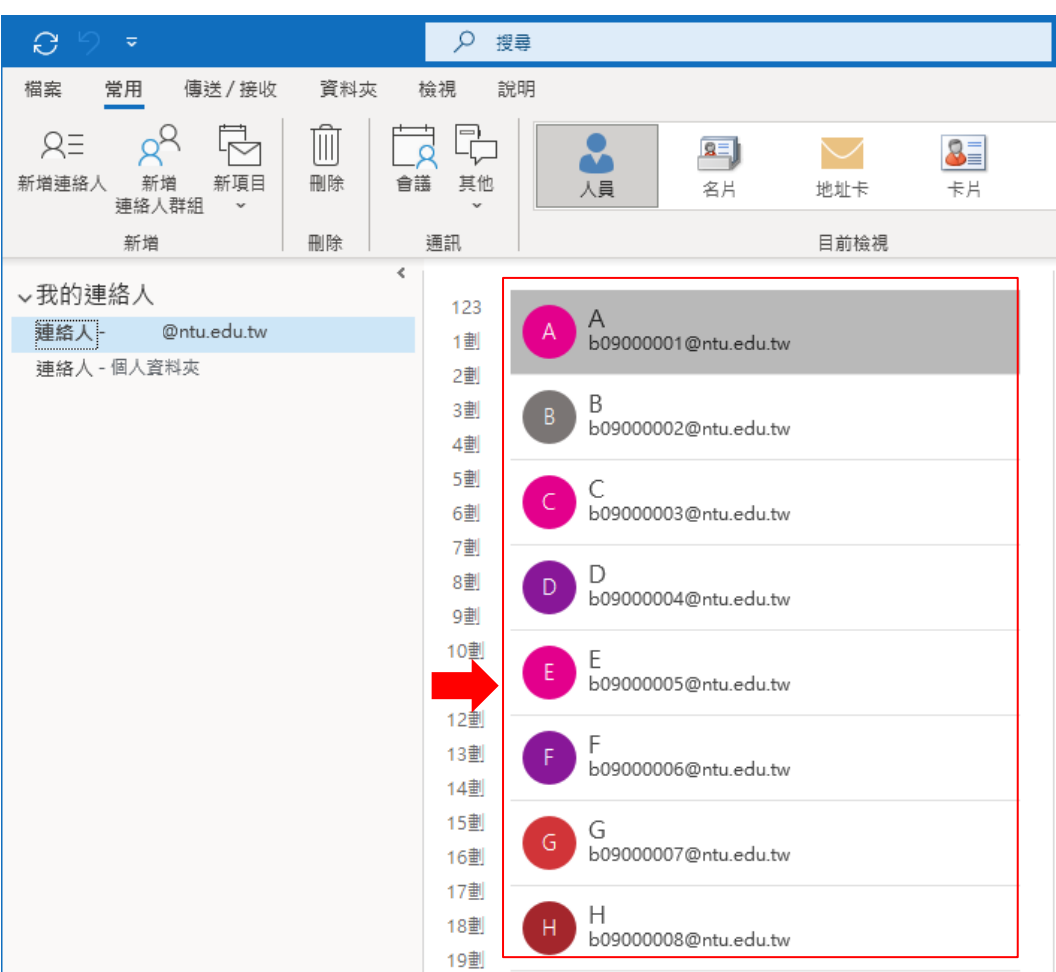